## How to Set Up a FEMA Online Account

New Mexico residents affected by the wildfires in Colfax, Lincoln, Mora, San Miguel and Valencia counties can make it easier to communicate with FEMA by creating an online account. You can upload documents and check the status of your application from anywhere with an internet connection.

First, if you have not registered with FEMA, you must either:

- Call the FEMA Helpline at 800-621-3362 or
- Visit [disasterassistance.gov/.](https://www.disasterassistance.gov/DAC/govBenefitReceiver.do?action=LOGIN&langcode=EN)
- To receive a link to download the FEMA app, which is available in English and Spanish:
	- o Apple devices: text APPLE to 43362; or
	- o Android devices: text ANDROID to 43362; or
	- o Visit [fema.gov/about/news-multimedia/app.](https://www.fema.gov/about/news-multimedia/app)

You'll need the following information to complete your registration:

- Your Social Security number or the number of a minor child in the household who is a U.S. Citizen, Non-Citizen National or Qualified Alien
- Annual household income
- Contact information (phone number, mailing address, email address, and the address of the damaged home)
- **EXEDENTIFIELD Information (coverage, insurance company name, etc.)**
- Bank account information. (If you are eligible to receive financial assistance, the money can be deposited electronically in your account.)

To create an online disaster-assistance account:

- Go to [www.disasterassistance.gov/](http://www.disasterassistance.gov/)
- Select the Create Account button at the bottom of the page and follow instructions. You must first verify your identity:

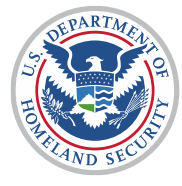

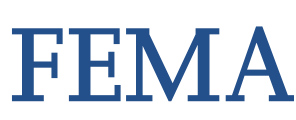

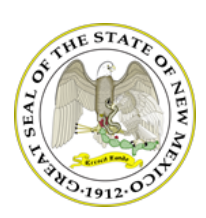

- 1. Click Check Status on the Home page or from the Get Assistance menu.
- 2. Click Create Account.
- 3. Enter your date of birth and Social Security number.
- 4. Answer four security questions to prove who you are.

You have two chances to confirm your identity. If you fail the second time, you get a message that says, "Your answers do not match our records." If that happens, click Home and go from step 1 above to try again.

After your identity is verified, you may:

- 1. Create a user ID and password.
- 2. Enter an email address. This is the only way we can send you a PIN and you need that to access your account. A temporary PIN will be sent to the email address you entered. You should receive it within 24 hours.
- 3. When you get your PIN, follow the instructions in the email to finish creating your account.

You can then upload your important documents in the Upload Center. This page takes you to the login if you are returning to add more documents: [go.usa.gov/xUPX5.](https://www.disasterassistance.gov/DAC/govBenefitReceiver.do?action=LOGIN&langcode=EN)

You will need a secure access code to access your account. Since the code is valid for only one login session, it is more secure than a password or PIN that is reusable.

You can choose to get your code from a text message, an email, or a phone call. FEMA pulls the phone number(s) and email address from information you provided with your FEMA registration.

For help to create or access your account, call the Help Desk, which operates 24 hours a day, 7 days a week: 800- 745-0243.

When you call, you need to provide the following:

- Your FEMA Registration ID; and
- Your Social Security number or the number of a minor child in the household who is a U.S. Citizen, Non-citizen National or Qualified Alien.

The Help Desk cannot provide information or guidance about your FEMA application. You must contact the FEMA Helpline for information about your application at 800-621-3362 from 7 a.m. to 11 p.m. MDT, seven days a week. If you use a relay service, such as video relay service (VRS), captioned telephone service or others, give FEMA the number for that service.

For the latest information on the wildfires, visit [fema.gov/disaster/4652.](https://www.fema.gov/disaster/4652) Follow us on Twitter at [twitter.com/FEMARegion6](https://twitter.com/FEMARegion6) and like us on Facebook at [facebook.com/FEMARegion6/.](https://www.facebook.com/FEMARegion6/)

# # #